## **Videoconferenza: istruzioni per l'uso**

**Check-list per i più esperti** (segue poi una spiegazione puntuale):

- Abbassare lo schermo (telecomando piccolo)
- Accendere: rack (posizione "1"), il videoproiettore (computer 1) e verificare che il pulsante dello switch VGA sia "schiacciato", infine accendere l'apparato videoconferenza e procedere con la chiamata.

## **Spiegazioni punto per punto:**

• Abbassare lo schermo di proiezione, nel caso non sia già abbassato: i comandi sono collocati sul muro alla destra dello schermo a meta` altezza, oppure si può utilizzare il telecomando (Fig. 1)

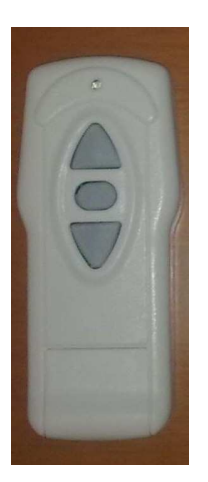

Fig. 1

- Accendere il rack che ospita l'impianto sonoro posizionato a terra a sinistra dello schermo sotto la mensola. L'interruttore e del tipo a manopola di commutazione: selezionare posizione "1"
- Accendere il videoproiettore tramite il tasto ON/OFF del telecomando (Fig. 2), puntandolo in direzione del videoproiettore (posto al centro del soffitto). Attendere che sullo schermo compaia la scritta SANYO e lo schermo blù. Assicurarsi che sia impostato sulla sorgente "Computer 1": scritta che compare in alto a sinistra dello schermo, eventualmente agire sul pulsante in alto a sinistra del telecomando ("COMPUTER") per selezionare tale sorgente.

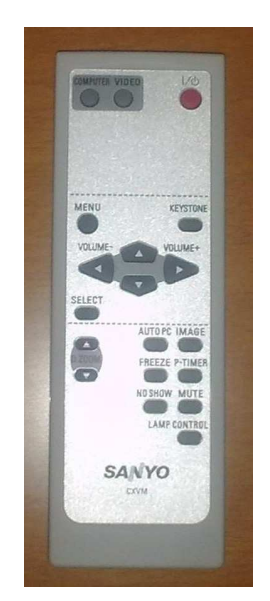

Fig. 2

• Accertare che il selezionatore (switch VGA: scatolina nera) posto sulla mensola (alla sinistra dello schermo, dietro alla telecamera) sia nella posizione "videoconferenza" (tasto "schiacciato") far riferimento alle istruzioni appese al muro.

• Accendere l'apparato di videoconferenza utilizzando il tasto ON/OFF del telecomando (Fig. 3) far rifermento ai fogli allegati che illustrano la funzione dei vari pulsanti.

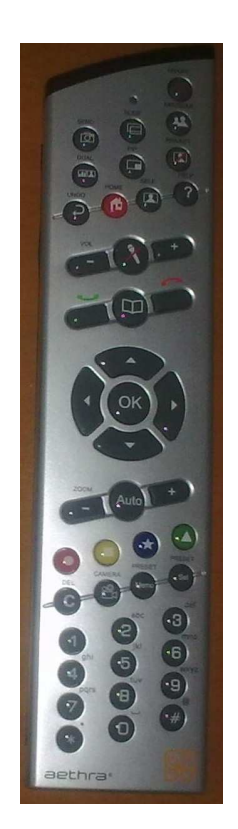

Fig. 3

• Attendere che sullo schermo compaia la figura 4 che costituisce la "HOME" del sistema

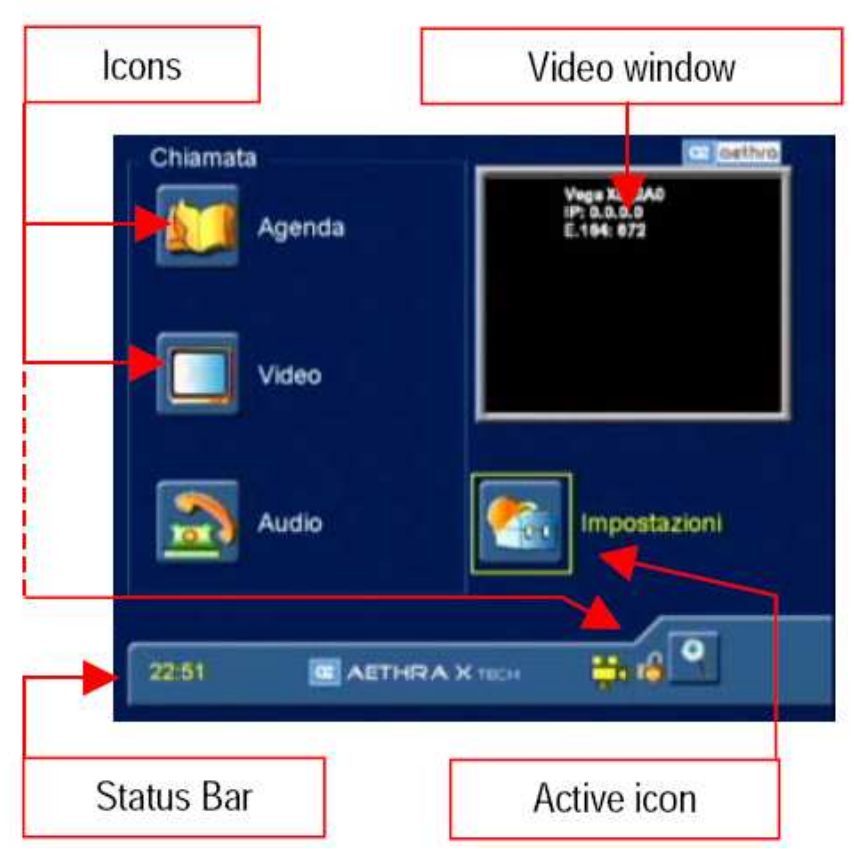

Fig. 4

- A questo punto il sistema è pronto per ricevere o effettuare chiamate. Nel caso di ricezione attendere la segnalazione di chiamata in ingresso e accettarla usando i tasti freccia del telecomando (vedere i fogli di spiegazione in loco).
- Per effettuare una chiamata IP: premere il tasto "Chiamata" (cornetta verde del telecomando), comparirà una figura simile alla 5. Quindi comporre con il telecomando il numero IP del sito remoto. Attenzione: il "." (punto) e` ottenuto con il carattere "\*" (asterisco) del telecomando: usate il tasto "C" per correggere gli errori. Composto il numero IP (es: 123.2.44.1) premere nuovamente il tasto "Chiama" ed attendere che il collegamento venga realizzato. Nel caso si stia effettuando un collegamento con una Virtual Room seguire il menù sonoro per comporre codici o password eventualmente richieste.

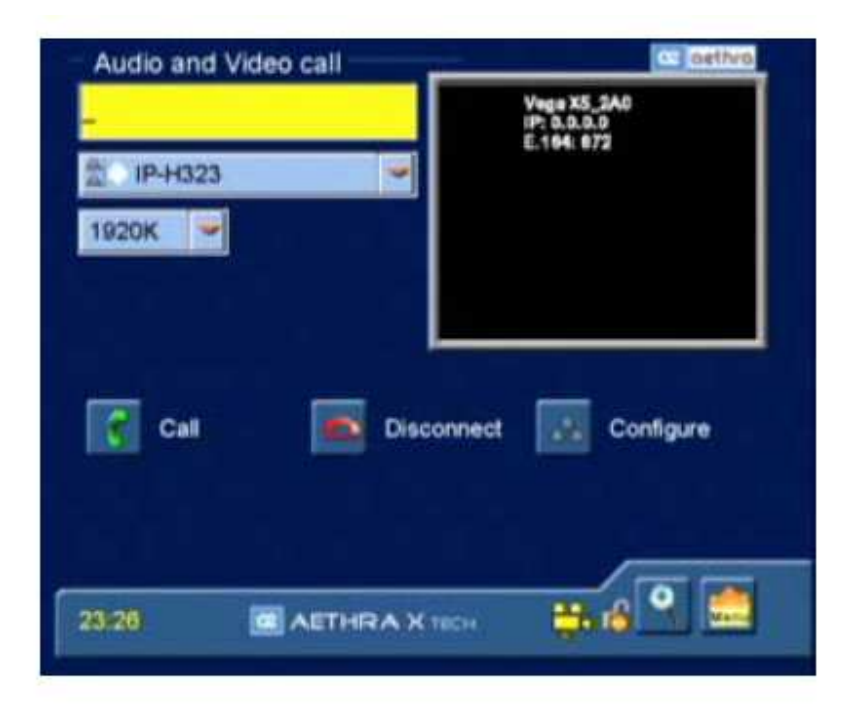

Fig. 5

- Il microfono è l'oggetto circolare piatto connesso ad un cavo posizionato in genere sul rack (cosiglio di posizionarlo sulla cattedra). Per controllare la telecamera locale, premere il tasto HOME, quindi con i tasti freccia selezionare il riquadro con l'immagine ripresa dalla telecamera (in alto a destra), premere OK e poi muovere la telecamera con i tasti freccia e controllare lo zoom con i tasti Zoom + e -. Terminato ripremere il tasto OK per rilasciare i comandi.
- Per concludere la videoconferenza premere "Disconnetti" (cornetta rossa) e confermare con i tasti freccia la disconnessione.
- Procedere allo spegnimento del sistema di videoconferenza, tasto ON/OFF del telecomando, sempre confermando con i tasti freccia. Quindi spegnere il video proiettore, tasto ON/OFF del telecomando ripremuto una seconda volta per conferma. Spegnere il rack riposizioinando il selettore su "0". Concludere riavvolgendo lo schermo verso l'alto.

Prego di segnalare eventuali mancanze o cose poco chiare di queste istruzioni a Matteo.Menguzzato@pd.infn.it - Grazie